# **Managing Fuels Options** Revised 2/2/2010

The following White Paper, FAQ, and workbook provide additional detail about managing fuels options.

- [Understanding the Source of Enterprise Fuels Data used in Fire FL\\_010\\_WP](http://www.fpa.nifc.gov/Library/Papers/Docs/FPA_2/WP_Enterprise%20Data_Fuels_3_28_08_fina;.pdf)
- [Fuels Workbook](http://www.fpa.nifc.gov/Implementation/TechInfo/index.html)
- [FPA Fuels Frequently Asked Questions](http://www.fpa.nifc.gov/FAQ/)

The following recording provides additional detail about managing fuels options.

**[Building Fuels Options](http://www.fpa.nifc.gov/Training/Webinars/Docs/3.6.09_Fuels_Options/Fuels_options.html)** 

## **Data Requirements for Managing Fuels Options**

The following information must be available in the FPA system:

• FPU/FMG/FWAs as entered in **Set Up FPU >FPU Attributes**, **Set Up FPU > FPU Agencies**, and **Set Up FPU > Define Team.**

The following information must be available from Budget Leads:

• Total fuels budget for each agency unit within the FPU.

## **In This Chapter**

This chapter discusses:

1

- **Fuels Option Process Overview**
- [Managing Fuels Budgeting for Multiple Entry Projects](#page-3-0)
- Managing Fuels Options from the Summary Table
	- Adding [a New Fuels Option from the Fuels Options-Summary edit box.](#page-6-0)
	- Editing a Fuels Option [from the Fuels Options-Summary edit box.](#page-7-0)
	- [Copying a Fuels Option from the Fuels Options Summary edit box.](#page-7-1)
	- [Deleting a Fuels Option from the Fuels Options-Summary edit box.](#page-7-1)
- [Managing Fuels Options from the By Agency Table](#page-8-0)
	- Edit Fuels [Option from the Fuels Options -](#page-8-0) By Agency edit box
- [Adding or Modifying Treatments Per Fuels Option](#page-13-0)
	- Adding a New Fuels Treatment from the Treatments Per Fuels Options edit box
	- [Editing a Fuels Option from the Treatments Per Fuels Option edit box](#page-13-1)
	- Deleting a Fuels Option from the Treatments Per Fuels Options edit box

Managing Fuels Options

- Adding, Deleting, [or Modifying Fuels Treatments](#page-14-0)
	- [Adding Details for a New Fuels Treatment](#page-16-0)
	- Editing [Details for an Existing Fuels Treatment](#page-13-1)
	- [Creating a New Fuels Treatment by Copying and Editing an Existing Fuels Treatment](#page-18-0)
	- [Deleting Details for a Fuels Treatment](#page-19-0)

Use this page to define a fuels treatments and fuels program to create a fuels option. This screen allows users to view, create, update, and delete fuels option information.

A fuels option includes one or more treatments, the number of acres treated, the cost of the treatments, and the cost of the fuels program supporting those treatments. Fuels options represent management direction defined in each FPU's Land Management Plans, Fire Management Plans, and multi-year action plans.

Each treatment includes the pre-treatment fuel model, the post-treatment fuel model, and canopy attributes. The changes in fire behavior resulting from the treatments in each fuels option affect the outcomes of the Fire Program Analysis (FPA) Initial Response and Large Fire Modules.

The fuels program costs represent the sum of planning needs, supplies and equipment, facilities operation and maintenance, and personnel and FTEs broken out by Agency unit.

FPUs enter the total number of FTEs supported by their fuels program. The FTEs represent all personnel funded in whole or part by fuels dollars. Calculate FTEs by determining the total number of funded personnel days divided by 260. FPA calculates FTEs values using only baseeight days, not overtime.

**An example of FTEs for an FPUs Fuels Program: Fuels leadership = 390 days; Fuels crew = 500 days; Non-fuels personnel used to implement fuels projects (timber crew, range crew, etc) = 120 days; Non-fuels personnel used to support fuels planning (resource specialists) = 90 days.** 

**Total FTE = (390 + 500 + 120 + 90) ÷260 = 4.2 FTEs.**

### **The following tasks outline how to create a fuels option. Detailed information about how to use each screen is available by clicking the link for the task.**

- 1. Select **Alternatives > Fuels Options** from the navigation pane.
- 2. From the Fuels Options Summary table, [copy](#page-7-1) the .Current fuels option and name the new option ".Existing."

The .Existing fuels option represents the existing FPU fuels landscape without any changes due to fuels treatments.

- 3. Enter the FPU partner's program, new vehicle/facility costs, and FTEs using the [Managing Fuels Options from the By Agency Table.](#page-8-0)
- 4. Develop a fuels treatment library by [adding](#page-16-0) fuels treatment information into the Treatment Details box.
- 5. From the Treatments per Fuels Options table, [add and/or edit](#page-14-0) fuels treatments.
- 6. From the [Fuels Options Summary table,](#page-3-0) verify all treatments, costs, and FTE totals for every option built.

Managing Fuels Options

## <span id="page-3-0"></span>**Managing Fuels Treatments for Multiple-Entry Projects**

Some FPUs, as part of their program of work, use multiple year treatments to accomplish hazardous fuels resource management objectives within their FPU. To account for these multiple entry projects, FPUs can use either treatment acres or footprint acres.

An example of a multiple year treatment using treatment acres is a hazardous fuels project of 1,000 acres. The first year's treatment is to thin 1,000 acres, handpile the same 1,000 acres the second year and burn piles in the third year. Each treatment is financed with current budget dollars in the year treatment occurs. Final accomplishment would reflect 3,000 acres.

An example of a multiple year treatment using footprint acres is a hazardous fuels project of 1,000 acres. Multiple entries are required, the first treatment will be to thin 1,000 acres, the second treatment will be to handpile the same 1,000 acres and the third treatment will be to burn the piles. All three treatments will be financed with current budget dollars and final accomplishment would reflect 1,000 acres.

If an FPU starts out using treatment acres, then they need to continue using treatment acres through-out all their options. FPU's cannot mix and match.

#### **Required fields have an asterisk (\*) before the field name.**

### **Managing Fuels Options from the Summary Table**

1. Select **Alternatives > Fuels Options >Summary**

Displays the Fuels Options Summary table.

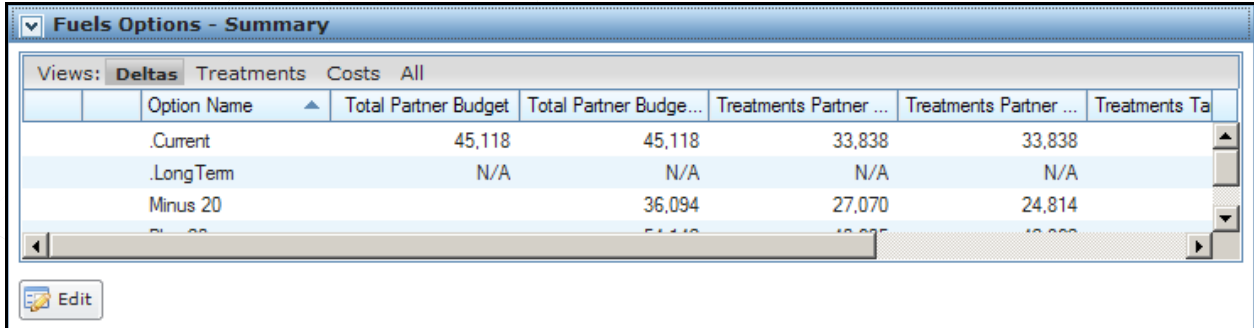

The  $\left[\begin{array}{\text{F4} \text{F4} \\ \text{F4} \text{F4} \end{array}\right]$  button moves the entire table into edit mode, and produces a subset of action buttons.

FPA provides each FPU with a .Current fuels option. The .Current fuels option contains pre-populated information about the existing fuels landscape. Budget leads provide Total Partner Budget information for each FPU to enter into the Fuels Options Summary table.

2. From the Views line, click one of these four views.

Summary Table for the **Deltas** View

Managing Fuels Options

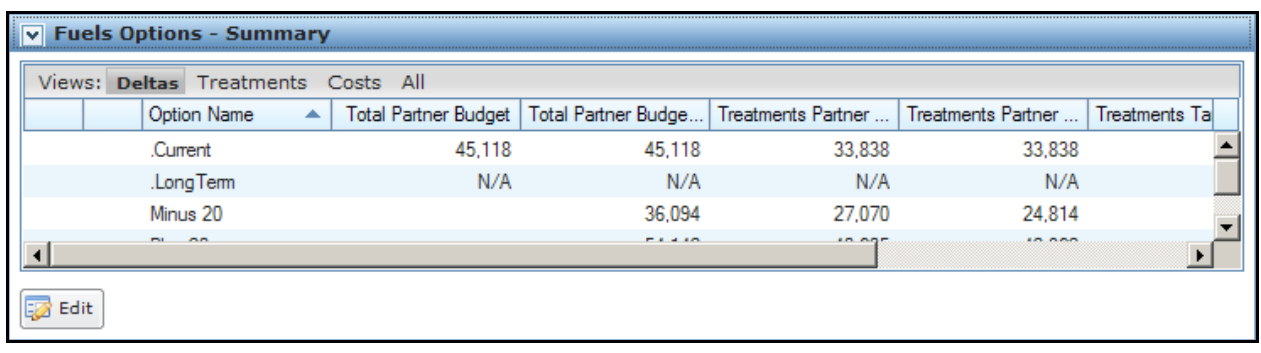

- **Option Name**: Displays each Fuels option. Current is an FPA system-supplied name that represents the FPU's baseline budget.
- **Total Partner Budget**: Displays the total budget for all partner agencies. FPUs enter this budget figure for the .Current option, and the system calculates this figure for all other options based on the Target Delta entered for each option.
- **Total Partner Budget Spent**: Displays the amount spent by partner agencies for this fuels option.
- **Treatments Partner Budget**: Represents the budget available for treatments after program costs are subtracted from the Fuels Total Partner Budget. These amounts are adjusted by the +/- option values.
- **Treatments Partner Budget Spent**: Represents the amount expended on fuels treatments in the FPU. This value must be within +/- 2% of the Treatments Partner Budget.
- **\*Treatments Target Delta**: This value is the percent of change from the .current Treatments Partner Budget. Applying this percentage to the Treatments Partner Budget provides the amount available for each increase/decrease option. This calculates the percent change from the total partner budget in the .Current Fuels Option. A negative number reflects a decrease from the current budget. For example, if you enter -10 into this field, it reflects a 10 % decrease from your current budget. The budget number is calculated for each option with the following formula: (.Current Total Partner Budget) \* (Target Delta) + (.Current Total Partner Budget).
- **Treatments Budget Spent Delta**: Displays the percent on the Treatments Partner Budget Spent/Treatments Partner Budget. A negative percentage means that the option is under spent and a positive percentage means the option is over spent. This number must be in the +/- 2% range for analysis submission.
- **\*Years to LT**: This is a value derived from the Strategic Long Term Fuels Tool available on the FPA Home Page. The value is used in the model to estimate the effects of fuels treatments over time and is critical to Future Benefit values displayed in the Performance Metrics Report.

Managing Fuels Options

#### Summary Table for the **Treatments** View

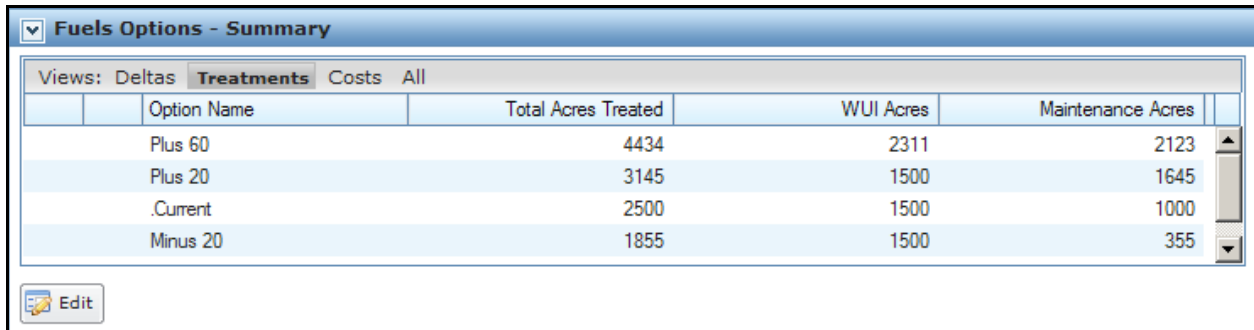

#### **Column Title Definitions**

- **Option Name**: Displays the name of each fuels option.
- **Total Acres Treated**: Displays the total acres treated for each fuels option.
- **WUI Acres**: Displays the total Wildland Urban Interface (WUI) acres treated in each Fuels Option.
- **Maintenance Acres**: Displays the total Maintenance acres treated in each fuels option.

Summary Table for the **Costs** View:

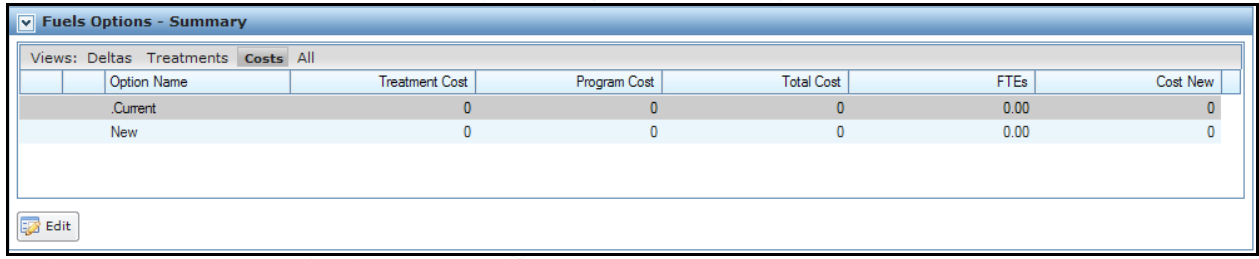

- **Option Name**: Displays the name of each fuels option.
- **Treatment Cost:** Displays the total treatment costs for each fuels option. Treatment costs include aerial resources, ground resources, support, equipment, supplies, and overtime (OT) associated with implementing fuels treatments.
- **Program Cost**: Displays the program cost associated with each fuels option. Program costs include:
	- Planning,
	- Project Planning (NEPA),
	- **Monitoring (field work, photo plots, etc),**
	- **Smoke Management (administrative program fees),**
	- Vehicles (FOR and mileage),
- Facilities (operating and maintenance costs), and
- Fuels positions (cost-to-government, training, travel, equipment, and supplies).
- **Total Cost**: Displays the total cost (treatment costs + program costs) for each fuels option.
- **FTEs**: Displays the Full Time Equivalent (FTEs) required for each fuels option.
- **Capital Cost for Vehicles and Facilities**: Displays the capital costs for new vehicles or facilities required for each fuels option. The Capital Cost is not part of (does not count against) the Fuels Option. It is tracked separately from the total fuels option cost.

Summary Table for the **All** View:

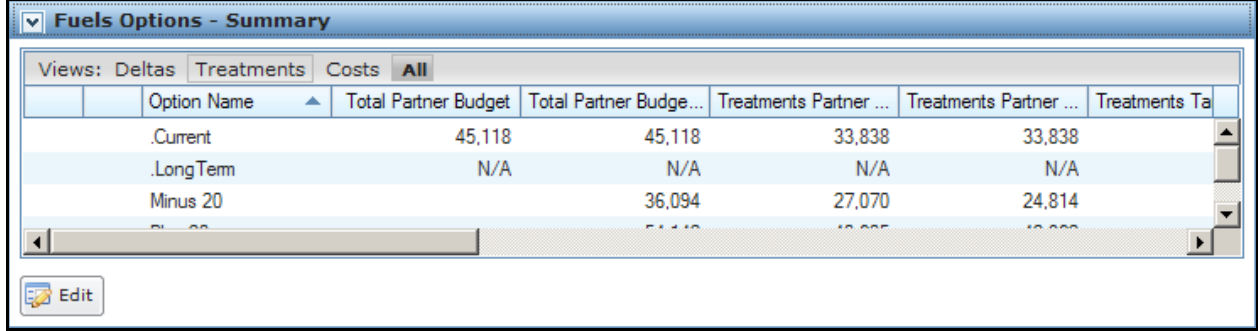

#### **Column Title and Row Definitions**

See descriptions provided for each view.

3. For each table view, click  $\frac{1}{2}$  Edit to open the edit dialog box for the selected view.

### <span id="page-6-0"></span>**Adding a New Fuels Option from the Fuels Options - Summary Edit Box**

1. Select **Alternatives > Fuels Options > Summary**

Displays the Fuels Options Summary Table.

2. Click  $\boxed{\phantom{1}E$  Edit

Displays the Fuels Options Summary box.

FPA grays out all other tables or navigational tools until editing is complete.

3. Click  $\Box$  New to add another fuels option.

A new, blank line displays at the top of the list.

On the line at the top of the list, enter a new Option name that does not exceed 15 alphanumeric characters.

4. Enter new information into one or more of the black bordered boxes.

Managing Fuels Options

5. Click  $\left[\begin{array}{c|c}\n\hline\n\end{array}\right]$  save the new fuels option information and update the database.

Users return to the view currently selected in the Fuels Options Summary table.

Click **C** Cancel to return to the Fuels Options Summary Table. No database updates occur.

### <span id="page-7-0"></span>**Editing a Fuels Option from the Fuels Options - Summary Edit Box**

1. Select **Alternatives > Fuels Options > Summary**.

Displays the Fuels Options Summary table.

2. Click  $\frac{1}{2}$  Edit

Displays the Fuels Options Summary edit box.

FPA grays out all other tables or navigational tools until editing is complete.

- 3. Accept the displayed values, or enter the modified information into one or more of the black bordered boxes.
- 4. Click to save the edited fuels option information and update the database.

Users return to the view currently selected in the Fuels Options Summary table

Click **C** Cancel to return to the Fuels Options Summary table. No database updates occur.

### <span id="page-7-1"></span>**Copying a Fuels Option from the Fuels Options - Summary Edit Box**

1. Select **Alternatives > Fuels Options > Summary**.

Displays the Fuels Options Summary table.

2. Click  $\boxed{\phantom{1}E$  Edit

FPA grays out all other tables or navigational tools until editing is complete.

Displays the Fuels Options Summary edit box.

3. Click  $\|\cdot\|$  next to the option you want to copy.

A new line displays in the list with a blank option name.

- 4. Enter a new option name.
- 5. Click to save the new fuels option information and update the database. Users return to the view currently selected in the Fuels Options Summary table.

Click  $\Box$  Cancel to return to the Fuels Options Summary table. No database updates occur.

### **Deleting a Fuels Option from the Fuels Options-Summary Edit Box**

### 1. Select **Alternatives > Fuels Options > Summary**.

Displays the Fuels Options Summary table.

2. Click  $\overline{\mathbb{Z}}$  Edit

Displays the Fuels Options Summary edit table.

FPA grays out all other tables or navigational tools until editing is complete.

3. Click  $\mathbf{\times}$  to the far left of the fuels options name.

The Delete Confirmation box displays:

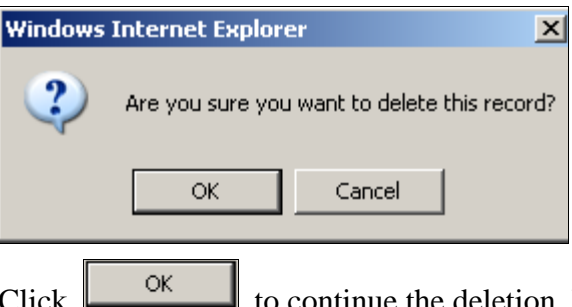

continue the deletion. Users return to the view appropriate view edit table.

Click to cancel the delete action and return to the appropriate view edit table. Database update does not occur.

## <span id="page-8-0"></span>**Managing Fuels Options from the By Agency Table**

1. Select **Alternatives > Fuels Option > By Agency.**

Displays the Fuels Options – By Agency table for all FPU partners and participants.

Managing Fuels Options

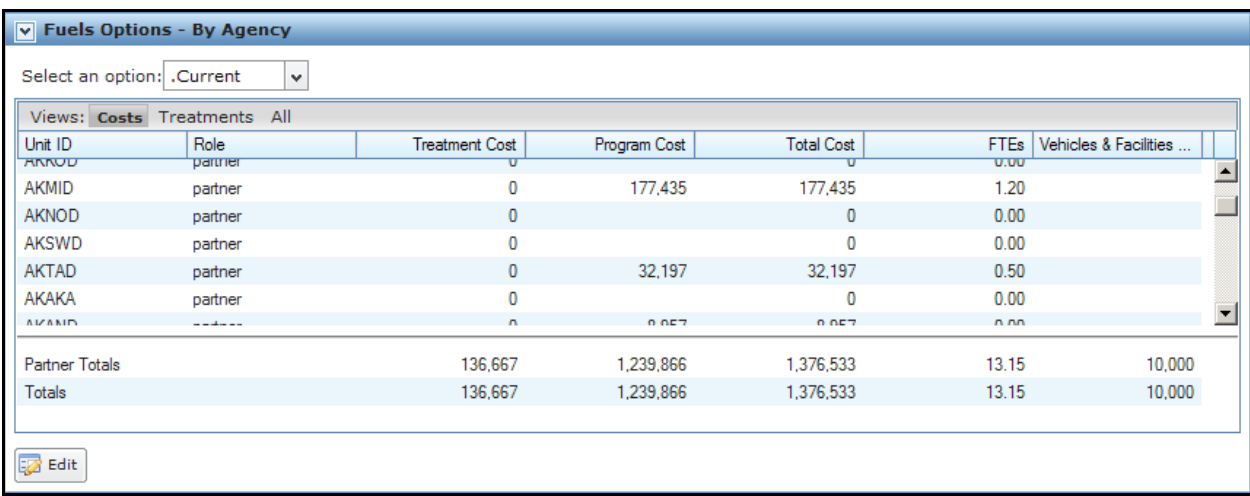

Expand the drop-down list next to Select an Option and select one of the displayed fuels options.

2. From the View line, click one of these three views:

By-Agency edit box for the **Costs** View

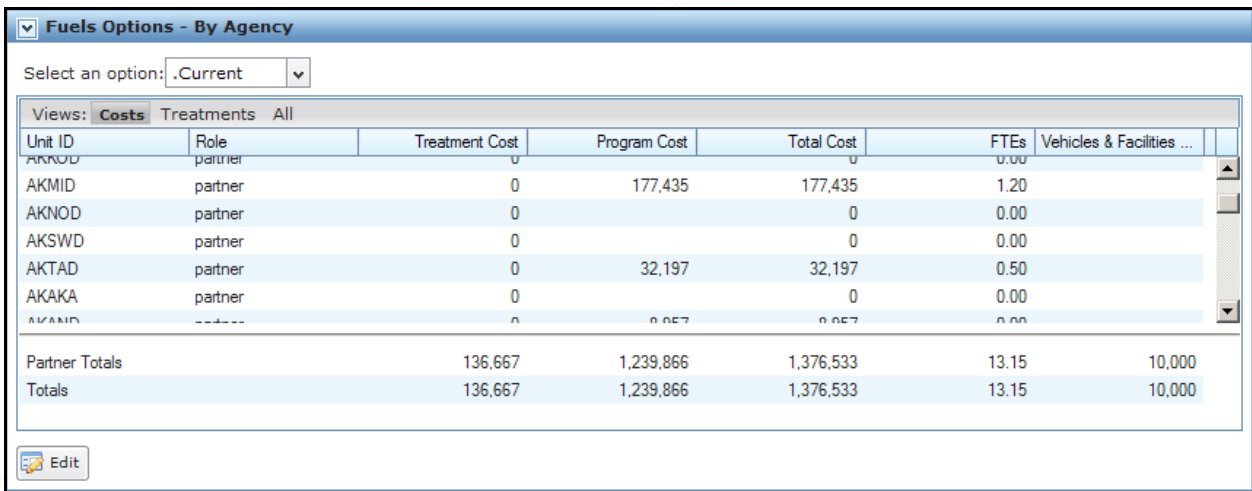

- **Unit ID**: Unit ID for the owning agency unit.
- **Role**: Unit role in the FPU team.
- **Treatment Cost**: Treatment cost for the fuels option by Unit ID. Treatment costs include aerial resources, ground resources, support, equipment, supplies, and overtime (OT) associated with implementing fuels treatments.
- **Program Cost**: Displays the program cost associated with the fuels option by Unit ID. Program costs include:
	- Planning,
	- Project Planning (NEPA),
- **Monitoring (field work, photo plots, etc),**
- Smoke Management (administrative program fees),
- Vehicles (FOR and mileage),
- Facilities (operating and maintenance costs), and
- Fuels positions (cost-to-government, training, travel, equipment, and supplies).
- **Total Cost**: Total cost (treatment costs + program costs) for the fuels option by Unit ID.
- **FTEs**: Number of Full Time Equivalent (FTEs) required for the fuels option by Unit ID.
- **Vehicles & Facilities Capital Cost**: Capital costs for new vehicles or facilities required for the Fuels Option by Unit ID. The Capital Cost is not part of (does not count against) the Fuels Option. It is tracked separately from the total fuels option cost.

#### **Row Title Definitions**

- **Partner Totals:** Sum of Partner Totals.
- **Totals**: Sum of Partner and Participant Totals.

By-Agency edit box for the Treatments View

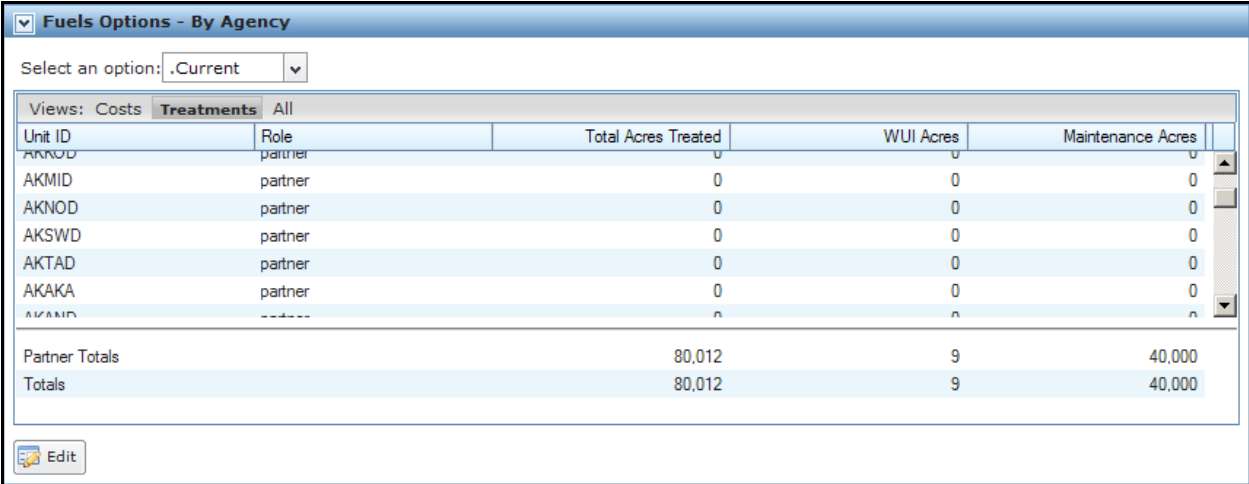

- **Unit ID**: Unit ID for the owning agency unit.
- **Role**: Unit role in the FPU team.
- **Total Acres Treated**: Total acres treated for the fuels option by Unit ID.

Managing Fuels Options

- **WUI Acres**: Total Wildland Urban Interface (WUI) acres treated for the fuels option by Unit ID.
- **Maintenance Acres**: Displays the total Maintenance acres treated for the fuels option by Unit ID.

#### **Row Title Definitions**

- **Partner Totals**: Sum of Partner Totals.
- **Totals**: Sum of Partner and Participant Totals.

By-Agency edit box for the **All** View:

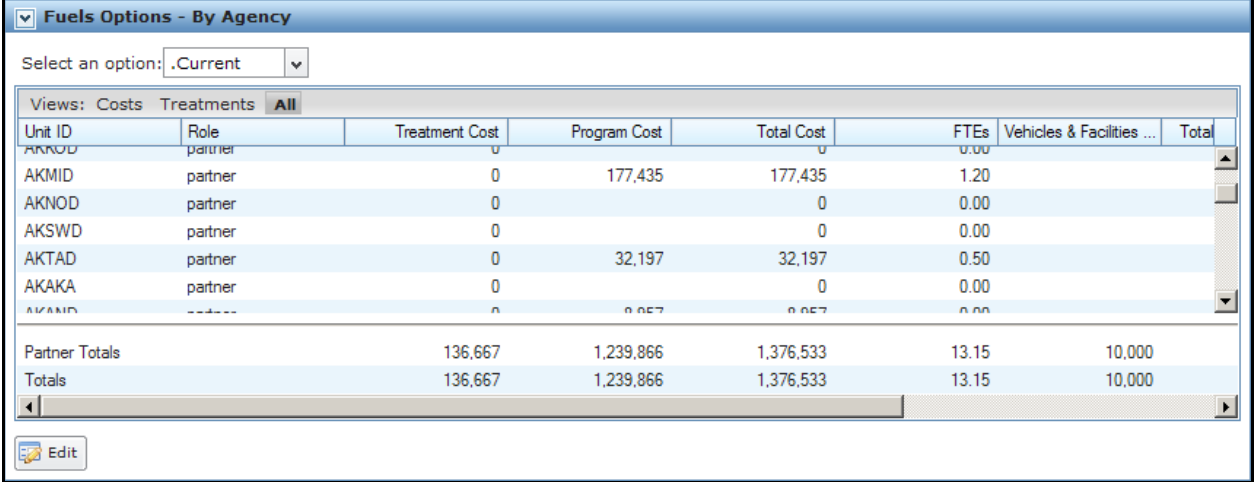

- **Unit ID**: Unit ID for the owning agency unit.
- **Role**: Unit role in the FPU team.
- **Treatment Cost:** Treatment costs for the Fuels Option by Unit ID. Treatment costs include aerial resources, ground resources, support, equipment, supplies, and overtime (OT) that are associated with implementing fuels treatments).
- **Program Cost:** Program costs associated with the fuels option by Unit ID. Program costs include:
	- Planning,
	- Project Planning (NEPA),
	- **Monitoring (field work, photo plots, etc),**
	- **Smoke Management (administrative program fees),**
	- Vehicles (FOR and mileage), Facilities (operating and maintenance costs), and
	- Fuels positions (cost-to-government, training, travel, equipment, and supplies).
- **Total Cost**: Total cost (treatment costs + program costs) for the fuels option by Unit ID.
- **FTEs**: Number of Full Time Equivalent (FTEs) required for the fuels option by Unit ID.
- **Vehicle & Facilities Capital Cost**: Capital costs for new vehicles or facilities required for the Fuels Option by Unit ID. The Capital Cost is not part of (does not count against) the Fuels Option. It is tracked separately from the total Fuels Option cost.
- **Total Acres Treated**: Total acres treated for the fuels option by Unit ID.
- **WUI Acres**: Total Wildland Urban Interface (WUI) acres treated for the fuels option by Unit ID.
- **Maintenance Acres**: Maintenance acres treated for the fuels option by Unit ID.

#### **Row Title Definitions**

- **Partner Totals**: Sum of Partner Totals.
- **Totals**: Sum of Partner and Participant Totals.

### **Editing a Fuels Option from the Fuels Options – By Agency Edit Box**

1. Select **Alternatives > Fuels Option > By Agency**.

Displays the Fuels Options – By Agency table for all FPU partners and participants.

2. Click  $\boxed{\phantom{1}z}$  Edit

FPA grays out all other tables or navigational tools until editing is complete.

3. Accept the displayed values, or enter modified information into one or more of the black bordered boxes.

FPUs must enter the total number of FTEs supported by their initial response organization, prevention program, and fuels program. The FTEs represent all personnel funded in whole or part by preparedness or fuels dollars. FPUs can calculate FTEs by determining the total number of funded personnel days divided by 260. FPA calculates FTEs using only base-eight days, not overtime. Some examples follow:

Leadership FTEs: FMO = 260 days; AFMO = (funded  $\frac{1}{2}$  preparedness &  $\frac{1}{2}$  fuels) = 130 days. Total FTEs =  $(260 + 130) \div 260 = 1.5$ 

Fuels Program FTEs: Fuels leadership =  $390$  days; Fuels crew =  $500$  days; Non-fuels personnel used to implement fuels projects (timber crew, range crew, etc) = 120 days; Non-fuels personnel used to support fuels planning (resource specialists) = 90 days. FTE  $= (390 + 500 + 120 + 90) \div 260 = 4.2$ 

Managing Fuels Options

4. Click to save the modified fuels option information and update the database.

Users return to the view currently selected in the Fuels Options By Agency table.

The system updates and displays the new Totals, or

Click Click to return to the Fuels Options By Agency table. No database updates occur.

## <span id="page-13-0"></span>**Managing Fuels Options in the Treatments per Fuels Options Table**

1. Click **Alternatives > Fuels Options > Treatments Per Fuels Option.**

Displays the Treatments Per Fuels Option Table.

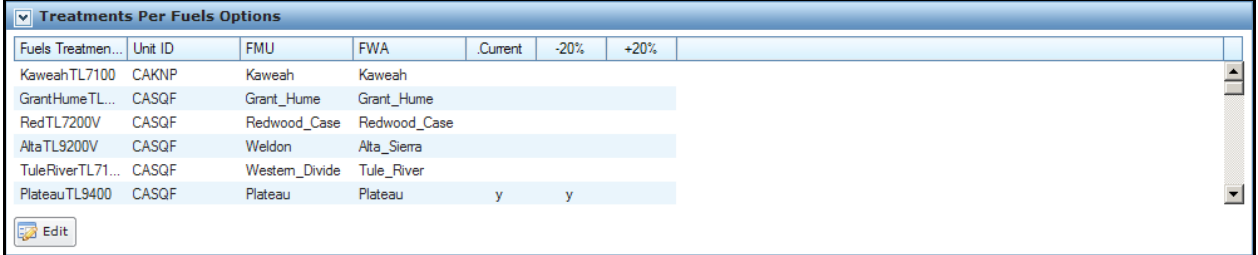

#### **Column Title Definitions**

- **Fuels Treatment Name**: Fuels treatment name.
- **Unit ID**: Unit ID for the owning agency unit.
- **FMG**: FMG location for fuels treatment.
- **FWA**: FWA location for fuels treatment.
- 2. Review the displayed information and treatments associated with each option.

### <span id="page-13-1"></span>**Editing Fuels Options in the Treatments Per Fuels Options Table**

1. Click **Alternatives > Fuels Options > Treatments Per Fuels Option.**

Displays the Treatments Per Fuels Option table.

2. Click  $\overline{\mathbb{R}}$  Edit

Displays the Treatments Per Fuels Option table edit- box.

Managing Fuels Options

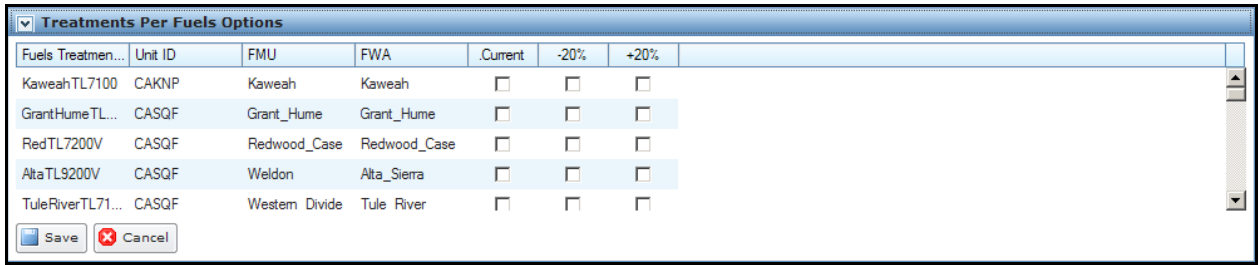

The software grays out all other tables or navigational tools until editing is complete.

- 3. Accept the displayed values, or enter modified information into one or more of the black bordered boxes.
- 4. Checking a box will add that treatment to the associated option.
- 5. Click to save the new fuels treatment information and update the database.

Click  $\begin{bmatrix} \bullet & \bullet & \bullet \\ \bullet & \bullet & \bullet & \bullet \end{bmatrix}$  to cancel the edit. No database updates occur.

## <span id="page-14-0"></span>**Adding, Deleting, or Modifying Fuels Treatments**

FPA is only using the 40 surface fuel model set which provides a greater flexibility in showing changes in fire behavior.

1. Click **Alternatives > Fuels Options > Treatment Details**:

Displays the Treatments Detail box.

Managing Fuels Options

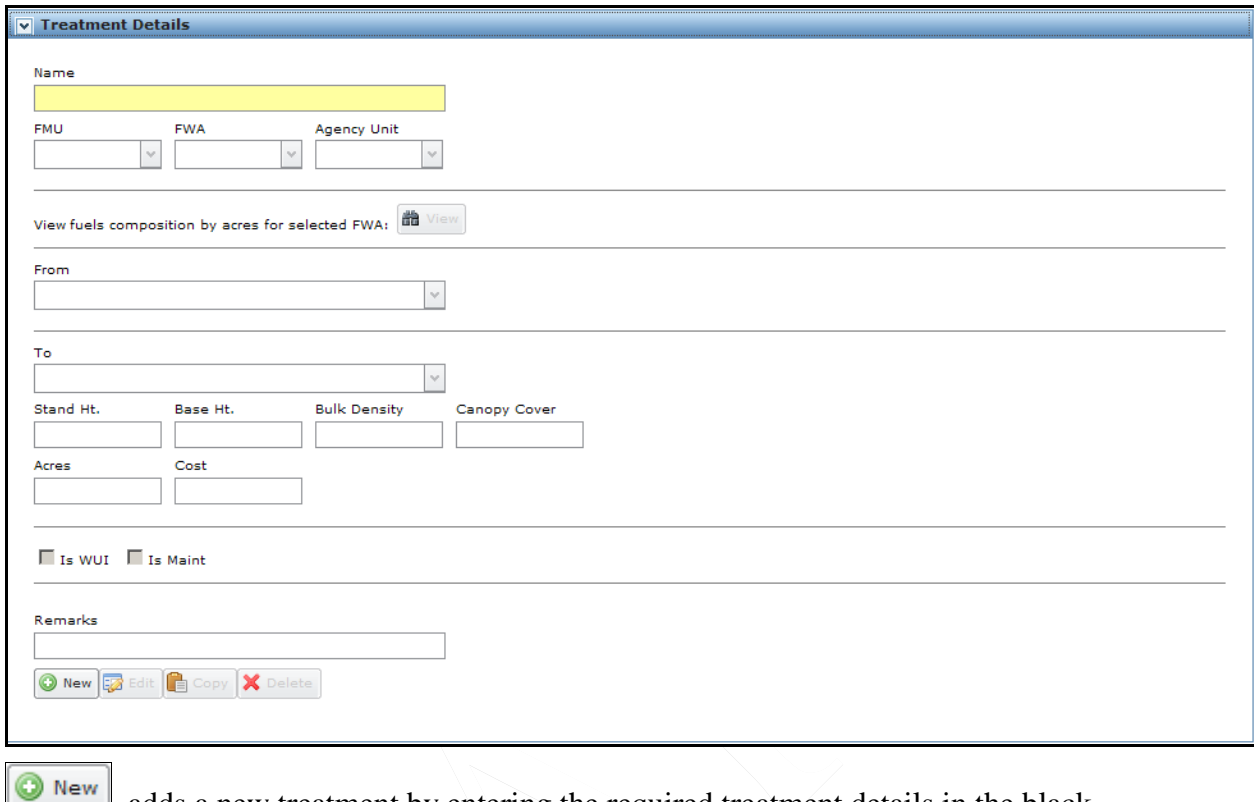

adds a new treatment by entering the required treatment details in the black bordered boxes.

Edit moves the Treatment Details box into edit mode and produces a subset of buttons.

copies all information for the displayed fuels treatment to another uniquely named fuels treatment.

X Delete

deletes the treatment from the database.

#### **Field Definitions**

- **Treatment Name**: Selected Fuels Treatment name.
- **Unit ID**: Unit ID of agency funding this fuels treatment.
- **FMG**: FMG location for fuels treatment.
- **FWA**: FWA location for fuels treatment.
- **From**: Select current (before fuels treatment is applied) Fuel Model from the dropdown list.
- **To**: Select the post (after Fuels Treatment is completed) fuel model from the dropdown list.
- **Stand Height**: Enter post treatment stand height in feet.
- **Base Height**: Enter post treatment canopy base height in feet.
- **Bulk Density**: Enter the post-treatment canopy bulk density (kilograms per cubic meter) to two decimals places.
- **Canopy Cover**: Enter post-treatment canopy cover in percent (no decimal places).
- **Acres**: Enter total acres changed in this fuels treatment.
- **Treatment Cost:** Enter the treatment costs (aerial resources, ground resources, personnel, equipment, supplies) associated with implementing the fuels treatment.
- **WUI**: Check the box if fuels treatment occurs in the Wildland Urban Interface (WUI).
- **Maintenance**: Check the box when the fuels treatment is used for maintenance.
- **Remarks**: Enter remarks about fuels treatment.
- 2. Review the displayed information and:
	- Continue to another table on this page, or
	- Move to the Navigation pane and select another page.

### <span id="page-16-0"></span>**Adding Details for a New Fuels Treatment**

1. Click **Alternatives > Fuels Options > Treatment Details**.

Displays the Treatment Details box.

- 2.  $Click$   $Q$  New
- 3. Enter a new fuels treatment name not exceeding 20 alphanumeric characters.
- 4. Select FMG, FWA, and Agency Unit values from the drop-down list.
- 5. (Optional) Click  $\frac{d\mathbf{r}}{dt}$  view to display the fuels composition report by FWA (in Microsoft™ Excel format).
- 6. Select a fuel model value in the From drop-down list.
- 7. Select a value in the To drop-down list.
- 8. (Optional) Enter the Stand Height in feet, Canopy Base Height in feet, the Bulk Density in kilograms per cubic meter, and the Canopy Cover in percentage.

All values are post treatment.

- 9. Enter the Acres and Treatment Cost.
- 10. Select the WUI checkbox when appropriate.
- 11. Select the Maintenance checkbox when appropriate.

Managing Fuels Options

- 12. Click in the Remarks textbox and enter up to 250 alphanumeric characters about the new fuels treatment.
- 13. Click  $\Box$  save the new fuels treatment and add it to the list of fuels treatments in the Treatment Per Fuels Option table.

Users return to the Treatment Details box.

Click  $\left[\begin{array}{c|c}\n\hline\n\end{array}\right]$  cancel the new treatment.

### **Editing Details for an Existing Fuels Treatment**

- 1. Click **Alternatives > Fuels Options > Treatments Per Fuels Options**. Displays the Treatments Per Fuels Options table.
- 2. On the Treatment Per Fuels Option table, highlight the treatment you want to edit.

The Treatment Details edit box displays information for the highlighted fuels treatment.

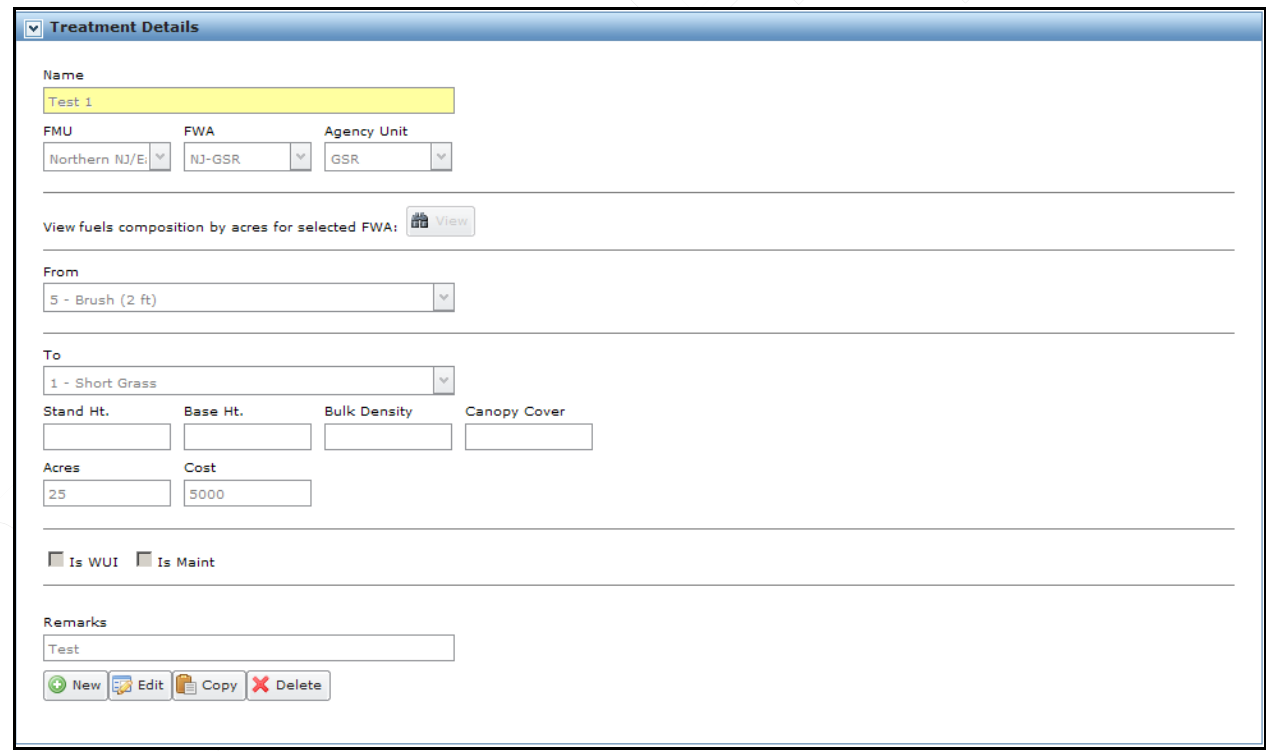

3. Click  $\boxed{\phantom{a}}$  Edit at the bottom of the Treatment Details box.

The text is now ready for modification.

4. Accept the displayed name, or rename the fuels treatment. The modified name may not exceed 20 alphanumeric characters.

- 5. Accept the displayed FMG, FWA, and Agency Unit values, or select new values from the drop-down list.
- 6. Accept the displayed value, or click  $\left[\begin{array}{c|c} 1 & \text{view} \\ \hline \text{view} \end{array}\right]$  to display the fuels composition report (in Microsoft™ Excel format) for each FWA.
- 7. Select a fuel model in the From drop-down list.
- 8. Select a fuel model in the To drop-down list.
- 9. (Optional) Enter the Stand Height in feet, the canopy base height in feet, the bulk density in kilograms per cubic meter, and the canopy cover percentage.

All values are post treatment.

- 10. Accept the displayed value, or enter the Acres and Treatment Cost.
- 11. Select or deselect the WUI checkbox when appropriate.
- 12. Select or deselect the Maintenance checkbox when appropriate.
- 13. Click in the Remarks textbox and enter up to 250 alphanumeric characters about the fuels treatment.
- 14. Click **the same text** to save the fuels treatment and add it to the list of fuels treatments in the Treatment Per Fuels Options table.

Users return to the Treatments Detail box.

Click **to cancel the new treatment**. No database updates occur.

### <span id="page-18-0"></span>**Creating a New Fuels Treatment by Copying and Editing an Existing Fuels Treatment**

1. Click **Alternatives > Fuels Options > Treatments Per Fuels Options.**

Displays the Treatments Per Fuels Options table.

2. On the Treatment Per Fuels Option table, highlight the treatment you want to copy.

The Treatment Details edit box displays information for the highlighted fuels treatment

- 3. Click  $\Box$  to copy all information for the fuels treatment to create a new uniquely named fuels treatment.
- 4. Enter the new fuels treatment name that does not exceed 20 alphanumeric characters.
- 5. Accept the displayed FMG, FWA, and Agency Unit values, or select new values from the drop-down list.
- 6. (Optional) Click to display the fuels composition report for each FWA.
- 7. Select a fuel model in the From drop-down list.
- 8. Select a fuel model in the To drop-down list.

Managing Fuels Options

9. (Optional) Enter the Stand Height in feet, Canopy Base Height in feet, the Bulk Density in kilograms per cubic meter, and the Canopy Cover percentage.

All values are post treatment.

- 10. Accept the displayed or enter new Acres and Treatment Cost.
- 11. Select or deselect the WUI checkbox when appropriate.
- 12. Select or deselect the Maintenance checkbox when appropriate.
- 13. Click in the Remarks textbox and enter up to 250 alphanumeric characters about the new fuels treatment.
- 14. Click to save the new fuels treatment and add it to the list of fuels treatments in the Treatment per Fuels Options table.

Users return to the Treatments Detail box.

15. Click **C** Cancel to return to Treatment Details table. No database updates occur.

#### <span id="page-19-0"></span>**Deleting a Fuels Treatment from the Treatments per Fuels Options table**

- 1. Click **Alternatives > Preparedness > Fuels Options > Treatments Per Fuels Options.** Displays the Treatments Per Fuels Options table.
- 2. On the Treatment Per Fuels Option table, highlight the treatment you want to delete. The treatment displays in the Treatment Details table
- 3. Click  $\mathbb{X}$  Delete from below the Treatment Details table.

The Delete Confirmation box displays.

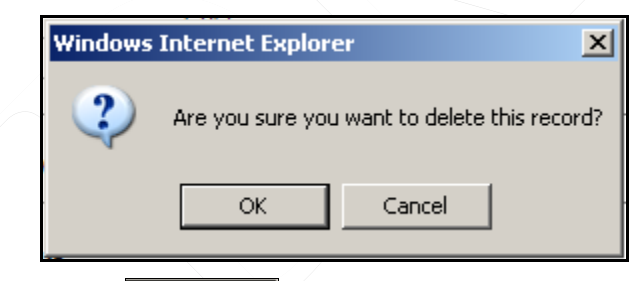

4. Click  $\frac{K}{K}$  to delete the treatment from the Treatment per Fuels Options table. Users return to the view currently selected in the Treatment Details table.

Click **Cancel** to cancel the deletion and return to the Treatment Details table. No database updates occur.